# Superuser Guides

V2.3

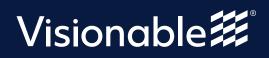

## Contents

| How to create an appointment | <br>3  |
|------------------------------|--------|
| Appointment manager          | <br>4  |
| How to join an appointment   | <br>5  |
| Live clinic explained        | <br>6  |
| Clinic statistics and logs   | <br>7  |
| How to get help in clinic    | <br>11 |

### **Visionable Consultation Platform** How to create a new appointment

Open 'Appointment manager' Then click New appointment

Add the appointment details 2 Including the time, date, and patient information.

Select group size 3 Choose from the dropdown 'up to 6' or 'drop-in'

For multiple appointments... Hit Add another . Recurring appointments can have different times and dates.

#### Save the appointment

4

5 You'll then be asked if you want to message the patient. You can also do this later by clicking these icons next to the patient's name...

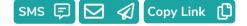

| Clinic *                                        |                       |
|-------------------------------------------------|-----------------------|
| Select Clinic                                   | ×                     |
| Appointment                                     |                       |
| Appointment Name (Optional)                     |                       |
| Description                                     |                       |
| Description (Optional)                          |                       |
| Clinician                                       |                       |
| Clinician Name (Optional)                       |                       |
| Lead Clinician                                  |                       |
| Select Clinician                                | ~                     |
| Group Size                                      |                       |
| Groups up to 6 🗸 Patients join using deskto     | op or mobile browsers |
| Date and Time                                   |                       |
| 27/04/2021 10 💙 : 00 🗸                          |                       |
| Add another                                     |                       |
|                                                 |                       |
| Save                                            | Show advanced fields  |
|                                                 |                       |
|                                                 |                       |
| $\checkmark$                                    |                       |
| The appointment has<br>Would you like to notify |                       |
| Send SMS Send Em                                | nail Copy             |

No, I do not want to notify any patients

New Appointment

### Virtual Consulatation Platform Appointment Manager

#### **Clear filters** After input in field click Appointment Manager schedules Clear Filter to clear the use of the virtual clinics created in the Clinic Manager. Select and Search **Save Filters** Clinic Manager contains additional Use Select Clinics Save your commonly options for clinics such as waiting and Search to filter used filters for faster messages. what is displayed. access Appointment Manager Clinics Search Save + New Appointment Today & upcoming ~ Υ **Clear Filter** INVITES Clinic Clinician Date and Time 🕶 Appointment Description SMS 🗊 🗹 🚀 Copy Link ᠿ Nurse Practitioners Drop... Nurse Practitioners - Dro... 845 823 3481 Nurse Faulkner Drop-in 圎 Nurse Practitioners Drop... Nurse Practitioners - Dro... 938 750 6481 Nurse Faulkner Drop-in Л 圎 126 445 2472 Nurse Practitioners Drop. Nurse Faulkner ⑪ 🖂 🦪 Copy Link [ Nurse Practitioners - Dro... Drop-in ß SMS 🗐 🗹 🕢 Copy Link [ Nurse Practitioners - Dro.. 275 789 6333 Nurse Practitioners Drop Nurse Faulkner Drop-in A 圎 New Appointment Clinic \* Select Clinic... - V The appointment has been created. Appointment Would you like to notify any patients? Appointment Name (Optional) Send Email Send SMS Description Clinician Date and Time Drop-In When you have sent a notifcation to a 16/11/2020 13 🗸 00 ~ patient via SMS or Email, the button on Add another the appointment list changes color. You can still click the button to send □ Show advanced fields Cancel Save another reminder.

### Virtual Consultation Platform How join an appointment

#### Head to Live clinc

You should be able to see who's your next patient

|                   |              | Clinician | Date and Time • | Waiting  |         |
|-------------------|--------------|-----------|-----------------|----------|---------|
| Cardiology Clinic | 123 414 5668 | Dr Becca  | Today at 10:40  | 1 minute | App Wel |

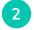

1

### **Choose how you want to join** You can join the appointment in the Visionable app or with the browser.

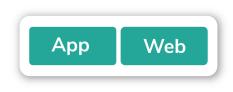

### Joining in app

This will open the call in the Visionable main app.

This means that you can:

- Chat
- Upload files
- Share your screen with the patient
- Fix the patient's audio and video remotely

#### Joining in browser

This will open Visionable in your web browser. You might need to accept permissions when you do this.

With the browser you can:

- Chat
- Upload files
- Share your screen with the patient

Currently remote troubleshooting is not available in the web browser.

### **Visionable Consultation Platform** Live clinic explained

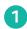

#### **Open 'Live clinic'**

This is a list of all the day's appointments.

Add the appointment details Including the time, date, and

patient information.

| Clinics                 | ~            | Cardiology O        | Save      | All Appoi         | ntment Types 🗸 All A     | ppointments  |
|-------------------------|--------------|---------------------|-----------|-------------------|--------------------------|--------------|
|                         |              |                     |           | Diabetes ×        | GP Clinic X Cardiology X | Clear Filter |
| LIVE SESSION (0)        | Attendees    | Description         | Clinician | Date and Time 👻   | Waiting                  | ^            |
| Sorry no patients right | t now        |                     |           |                   |                          |              |
| LIVE QUEUE (0)          | Appointment  | Description         | Clinician | Date and Time 👻   | Waiting                  | ^            |
| Sorry no patients right | t now        |                     |           |                   |                          |              |
| UPCOMING (16)           | Appointment  | Description         | Clinician | Date and Time 💌   |                          | ^            |
| Cardiology Clinic       | 553 045 0424 | Cardiology referral | Dr Arnold | Tomorrow at 09:30 |                          |              |
| Cardiology Clinic       | 199 157 9712 | Cardiology referral | Dr Avery  | Tomorrow at 09:30 |                          |              |
| Cardiology Clinic       | 815 019 3617 | Cardiology referral | Dr Arnold | Tomorrow at 10:00 |                          |              |
| Cardiology Clinic       | 276 754 4108 | Cardiology referral | Dr Avery  | Tomorrow at 10:00 |                          |              |
| Cardiology Clinic       | 329 527 5708 | Cardiology referral | Dr Arnold | Tomorrow at 10:30 |                          |              |

2

### What does everything mean?

Let's start at the bottom.

### Upcoming appointments

1 This shows all the appointments that you've got for the day. When a patient is waiting on the call, they'll join the Live Queue.

#### Live queue 2

This is a list of patients who are waiting to speak to a clinician. You can see how long they've been waiting in the far column.

### **Next patient**

3

When you're ready for your next call, Visionable Clinic will automatically load the next patient for you.

| Log In                             |   |
|------------------------------------|---|
| Enter email<br>test@visionable.com | 1 |
| Enter password                     |   |

### Virtual Consultation Platform Clinic statistics and logs

#### Statistics

To access the statistics area, click on "Clinic" to expand the Clinic menu, then Click on "Stats"

If "Stats" is missing from the menu, please contact your system administrator for access.

| Role Manager            |
|-------------------------|
| တြွဲ Account Settings   |
| <mark>∕∼</mark> ² Stats |
| 🌿 Logs                  |
| 🗍 Web Client            |
| ? Help                  |

### **Clinics & Rooms**

An overview of the total amount of existing clinics and total used rooms in all clinics.

| Statistic          | Value |
|--------------------|-------|
| Configured Clinics | 26    |
| Licensed Rooms     | 0     |
| Used Rooms         | 26    |

### Clinic Usage Reports

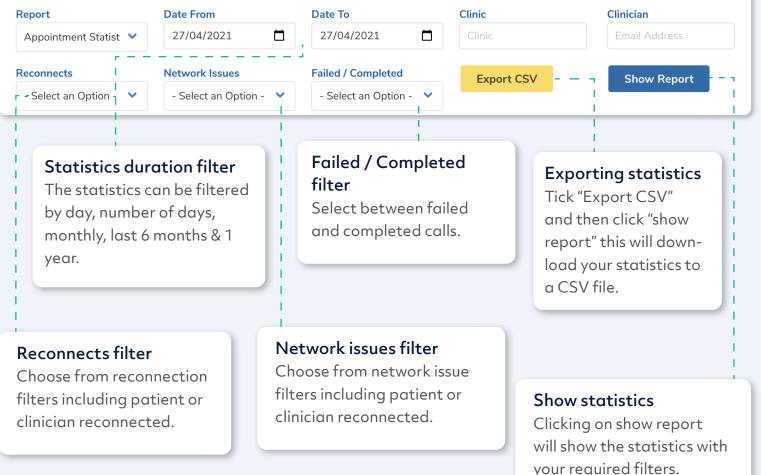

### Virtual Consultation Platform Clinic statistics and logs

### **Appointments Statistics**

This statistics view will show all clinics and total amount of appointments each clinics has had. The statistics can also be exported to a CSV file.

| Clinic                              | Scheduled | Completed | Total<br>Minutes | Total<br>Wait | Average<br>Minutes | Average<br>Wait | Patient<br>Chats<br>Sent | Clinician<br>Chats<br>Sent | Failed<br>⑦ | Patient<br>Missed | Clinician<br>Missed | Patient<br>Reconnects | Clinician<br>Reconnects | Patient<br>Network<br>Issues<br>⑦ | Clinician<br>Network<br>Issues<br>⑦ | Patient<br>Rating | Clinician<br>Rating |
|-------------------------------------|-----------|-----------|------------------|---------------|--------------------|-----------------|--------------------------|----------------------------|-------------|-------------------|---------------------|-----------------------|-------------------------|-----------------------------------|-------------------------------------|-------------------|---------------------|
| Asthma Clinic                       | 3         | 0         |                  |               |                    |                 |                          |                            |             | 3                 | 0                   |                       |                         |                                   |                                     |                   |                     |
| COPD Clinic                         | 5         | 0         |                  |               |                    |                 |                          |                            |             | 5                 | 0                   |                       |                         |                                   |                                     |                   |                     |
| Cardiac<br>Rehabilitation<br>Clinic | 3         | 0         |                  |               |                    |                 |                          |                            |             | 3                 | 0                   |                       |                         |                                   |                                     |                   |                     |
| Cardiology Clinic                   | 3         | 0         |                  |               |                    |                 |                          |                            |             | 3                 | 0                   |                       |                         |                                   |                                     |                   |                     |
| Diabetes Clinic                     | 196       | 0         |                  |               |                    |                 |                          |                            |             | 196               | 0                   |                       |                         |                                   |                                     |                   |                     |

|               |                                                  |                                                                                    |                    |                   |                     |                         | 5010                      | eut             | .0 0 1           | CSV                     | / file.           | -                       |                          |                            | -                     | _                       |                                   |                                     |                   |                     |                 |                 |
|---------------|--------------------------------------------------|------------------------------------------------------------------------------------|--------------------|-------------------|---------------------|-------------------------|---------------------------|-----------------|------------------|-------------------------|-------------------|-------------------------|--------------------------|----------------------------|-----------------------|-------------------------|-----------------------------------|-------------------------------------|-------------------|---------------------|-----------------|-----------------|
| Clinic        | Appointment<br>ID                                | Description                                                                        | Patient<br>Name    | Clinician<br>Name | Appointment<br>Time | Patient<br>Join<br>Time | Clinician<br>Join<br>Time | Clinician<br>ID | Queue<br>Minutes | Patient<br>Wait<br>Time | Completed<br>Time | Appointment<br>Duration | Patient<br>Chats<br>Sent | Clinician<br>Chats<br>Sent | Patient<br>Reconnects | Clinician<br>Reconnects | Patient<br>Network<br>Issues<br>⑦ | Clinician<br>Network<br>Issues<br>⑦ | Patient<br>Rating | Clinician<br>Rating | Audio<br>Rating | Video<br>Rating |
| Asthma Clinic | 8f2e0724-<br>4007-410a-<br>ae61-<br>33c3d686396c | Asthma Clinic<br>(for review of<br>condition,<br>treatment and<br>plan) : GP (216) | 347<br>058<br>3181 | Dr<br>Quintero    | 28/04/2021<br>13:30 |                         |                           |                 |                  |                         |                   |                         |                          |                            |                       |                         |                                   |                                     |                   |                     |                 |                 |
| Asthma Clinic | bde06d78-<br>5469-42ac-<br>b346-<br>29b454151608 | Asthma Clinic<br>(for review of<br>condition,<br>treatment and<br>plan) : GP (231) | 612<br>795<br>7808 | Dr Rios           | 28/04/2021<br>13:30 |                         |                           |                 |                  |                         |                   |                         |                          |                            |                       |                         |                                   |                                     |                   |                     |                 |                 |
| Asthma Clinic | f1425cba-<br>59b7-4999-<br>b2b6-<br>f77082260ba6 | Asthma Clinic<br>(for review of<br>condition,<br>treatment and                     | 838<br>820<br>1250 | Dr<br>Quintero    | 28/04/2021<br>18:30 |                         |                           |                 |                  |                         |                   |                         |                          |                            |                       |                         |                                   |                                     |                   |                     |                 |                 |

### Virtual Consultation Platform Clinic statistics and logs

#### **Clinician Statistics**

The clinician view will show the last login date of each clinician along with their meeting minutes and the number of appointments held. The detail can also be exported to a CSV file.

| Clinician ID            | Clinician<br>Name | Last Login          | Total<br>Minutes | Appointments | Average<br>Minutes | Clinician Chats<br>Sent | Failed<br>⑦ | Clinician<br>Reconnects | Clinician Network<br>Issues ⑦ | Patient<br>Rating | Clinician<br>Rating | Audio<br>Rating | Video<br>Rating |
|-------------------------|-------------------|---------------------|------------------|--------------|--------------------|-------------------------|-------------|-------------------------|-------------------------------|-------------------|---------------------|-----------------|-----------------|
| khowarth@visionable.com | Kate Hopper       | 28/04/2021<br>10:29 | 8                | 4            | 2                  | 4                       | 1           | 0                       | 0                             | 0.0               | 0.0                 | 0.0             | 0.0             |
| tbox@visionable.com     | Toby Brooks       | 26/04/2021<br>18:25 | 3                | 1            | 3                  | 0                       | 0           | 0                       | 0                             | 0.0               | 0.0                 | 0.0             | 0.0             |
| tjackson@visionable.com | Tom Jennings      | 22/04/2021<br>11:30 | 91               | 5            | 18                 | 0                       | 1           | 2                       | 0                             |                   |                     |                 |                 |

# **Virtual Consultation Platform**

### **Clinic statistics and logs**

| The logs c           | ation filter<br>an be filtered by 1                                                                                                    | nter any part of the ITH                                                               | EM or DATA fields Search logs                                                                            | Search<br>I<br>I                                                              |
|----------------------|----------------------------------------------------------------------------------------------------|----------------------------------------------------------------------------------------|----------------------------------------------------------------------------------------------------|-------------------------------------------------------------------------------|
| The logs c           | an be filtered by 1                                                                                                    | Day, 7                                                                                 | Search logs                                                                                              |                                                                               |
| The logs c           | an be filtered by 1                                                                                                    | Day, 7                                                                                 | Search logs                                                                                              |                                                                               |
|                      |                                                                                                    | Dav. 7                                                                                 | Searchings                                                                                               |                                                                               |
| Days, 30 L           |                                                                                                    |                                                                                        | You can search th                                                                                        | ne loas                                                                       |
|                      | Days, Monthly & All<br>desired filter and c                                                                                                    |                                                                                        | for matching iter                                                                                        | _                                                                             |
| Search"              |                                                                                                    |                                                                                        | data. e.g Create<br>deleted or userno                                                                    |                                                                               |
| e Clinic The         | e area that the API F                                                                                                    | Request                                                                                |                                                                                                    |                                                                               |
| ser who              |                                                                                                    | Appoint<br>referenc                                                                    | e ID or user                                                                                             |                                                                               |
| Туре – —             | → Item - <u> </u>                                                                                                    |                                                                                        | r =                                                                                                    | _ Data                                                                        |
| 10:08:30 appointment |                                                                                                    |                                                                                        |                                                                                                    | Created                                                                       |
|                      |                                                                                                    |                                                                                        |                                                                                                    | Created                                                                       |
| 10:08:28 appointment |                                                                                                    |                                                                                        |                                                                                                    | Created                                                                       |
| 10:08:27 appointment |                                                                                                    |                                                                                        |                                                                                                    | Created                                                                       |
| 10:08:27 appointment | 89125f0b-a899-445f-9be6-c8017e3f06                                                                                                    | 59f                                                                                    |                                                                                                    | Created                                                                       |
|                      | 399b552a-0c80-4a23-80a7-ed757521t                                                                                                    |                                                                                        |                                                                                                    |                                                                               |
|                      | click on<br>e Clinic<br>'Logs".<br>ser who<br>0.08:30 appointment<br>0.08:29 appointment<br>0.08:29 appointment<br>0.08:29 appointment<br>0.08:29 appointment<br>0.08:29 appointment<br>0.08:20 appointment | click on<br>e Clinic<br>'Logs".<br>The area that the APIF<br>related to.<br>Type - tem | click on<br>e Clinic<br>'Logs".<br>The area that the API Request<br>related to.<br>ser who<br>Type - Ken | deleted or usernal<br>deleted or usernal<br>deleted or usernal<br>treated to. |

### Virtual Consultation Platform How to get help in clinic

### Head to the left of the screen Then click <sup>(2)</sup> Help.

#### Use the search bar

1

2

Type your problem here to find an answer. Or, simply scroll down the page to find the information you're looking for.

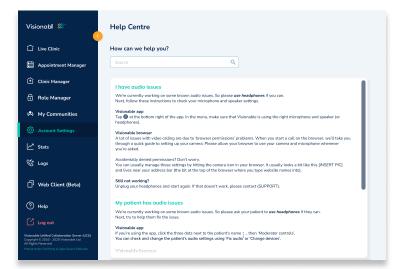

#### Not found the answer?

Scroll right to the bottom of the screen to contact support or report a problem.

Need some help? Email: support@visionable.com www.visionable.com

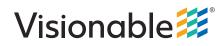